## **Professional Service Withholding Tax.**

- 1. Go to Accounts and then Bank.
- 2. Select Add put in the name of PSWT. Type of account will be "TCA"

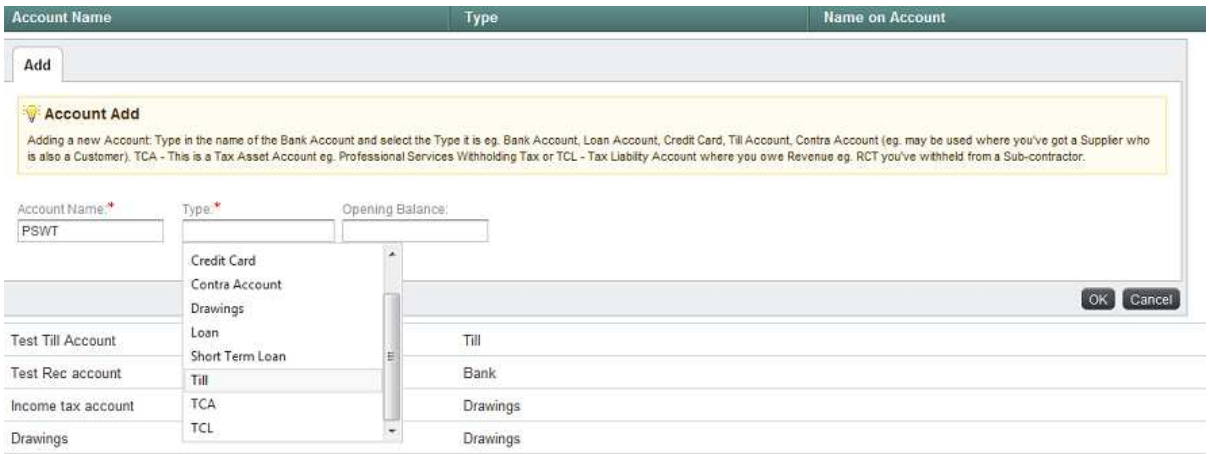

3. Next go to Sales and Lodgements, Click on the Add New Payment button, select your customer and enter the detail of the amount you have **actually received** from your customer i.e. If the Invoice amount is 100.00, 75.00 is received from your Customer and 25.00 will be passed onto the revenue on your behalf.

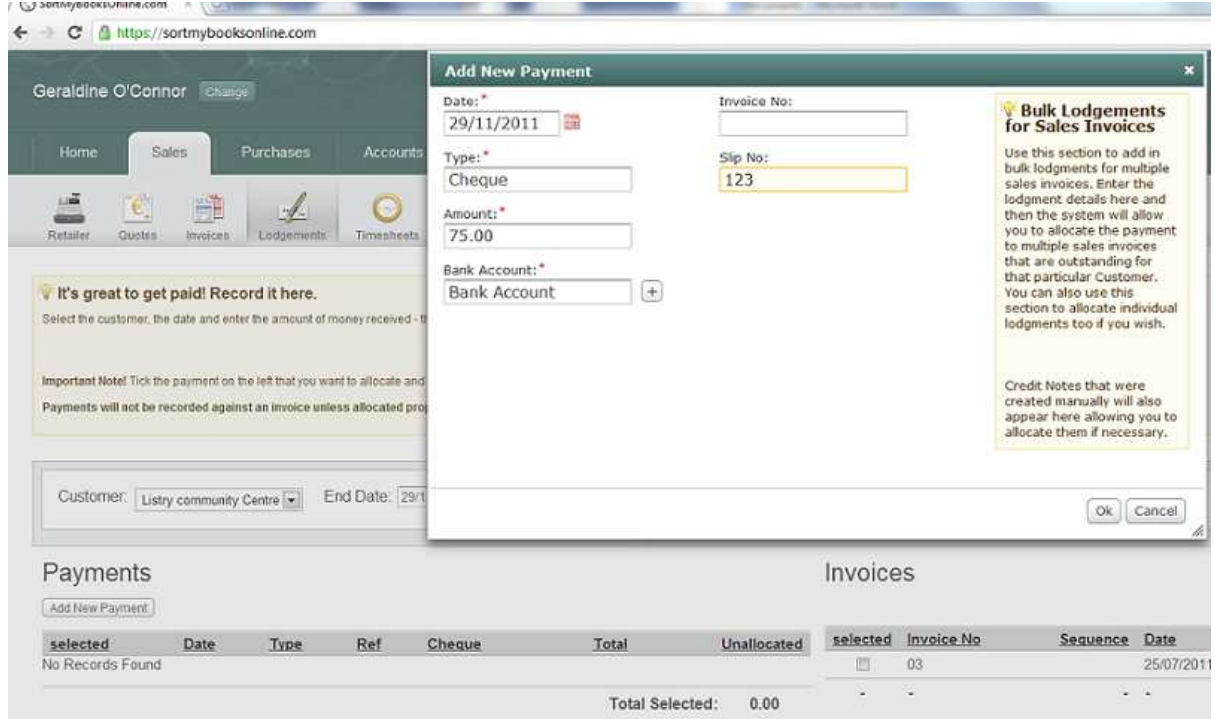

Add the details of the received lodgement amount and click ok, Select the account that the money is being logged into. Click OK.

4. Select the Add New Payments button again and put in the details of the second part of the payment that has been sent to the revenue. i.e. 25.00. This time the bank account selected is the PSWT Account.

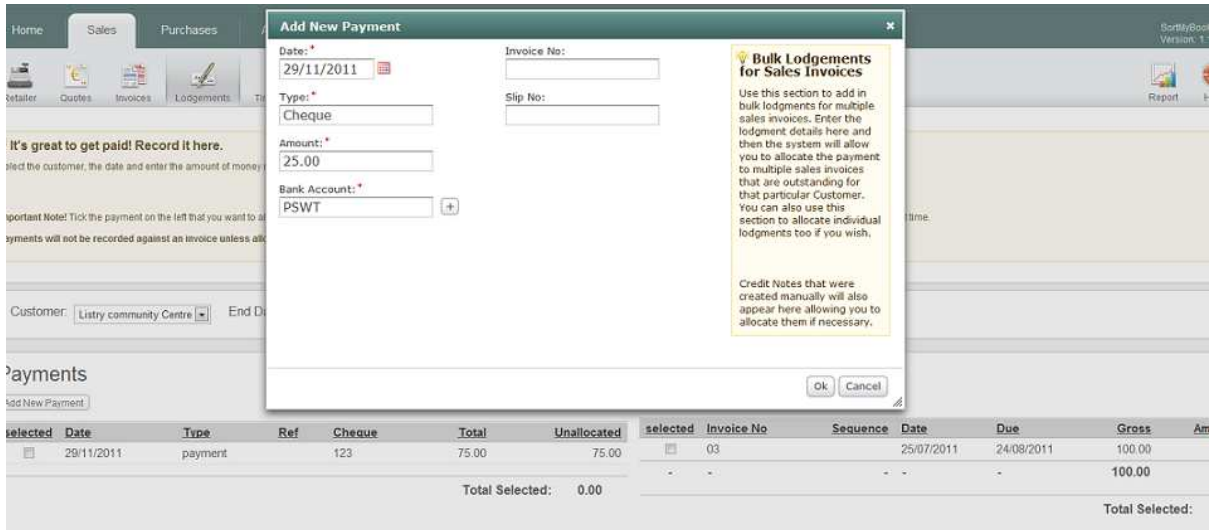

Once you have saved this second payment you are then able to allocate the two lodgements against the outstanding invoice.

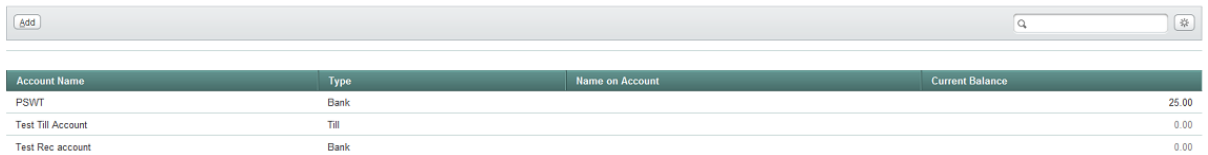

5. If you go to Accounts and then select Bank, you will then see the balance of 25.00 sitting in your PWST bank account.